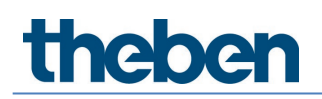

## **Manual Media Coupler TP-RF KNX 9070868**

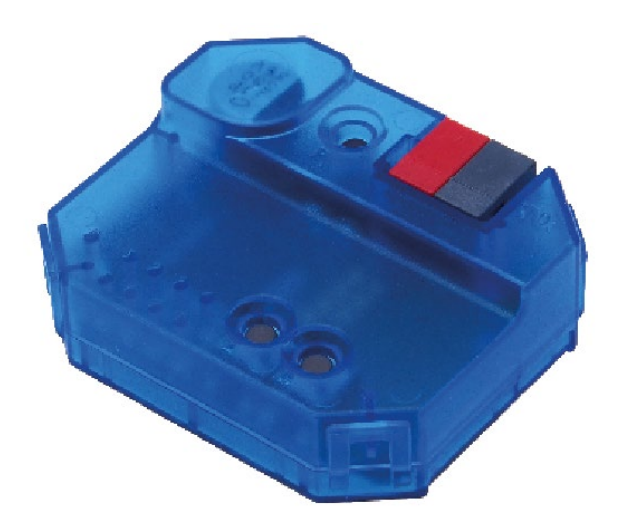

## **Contents**

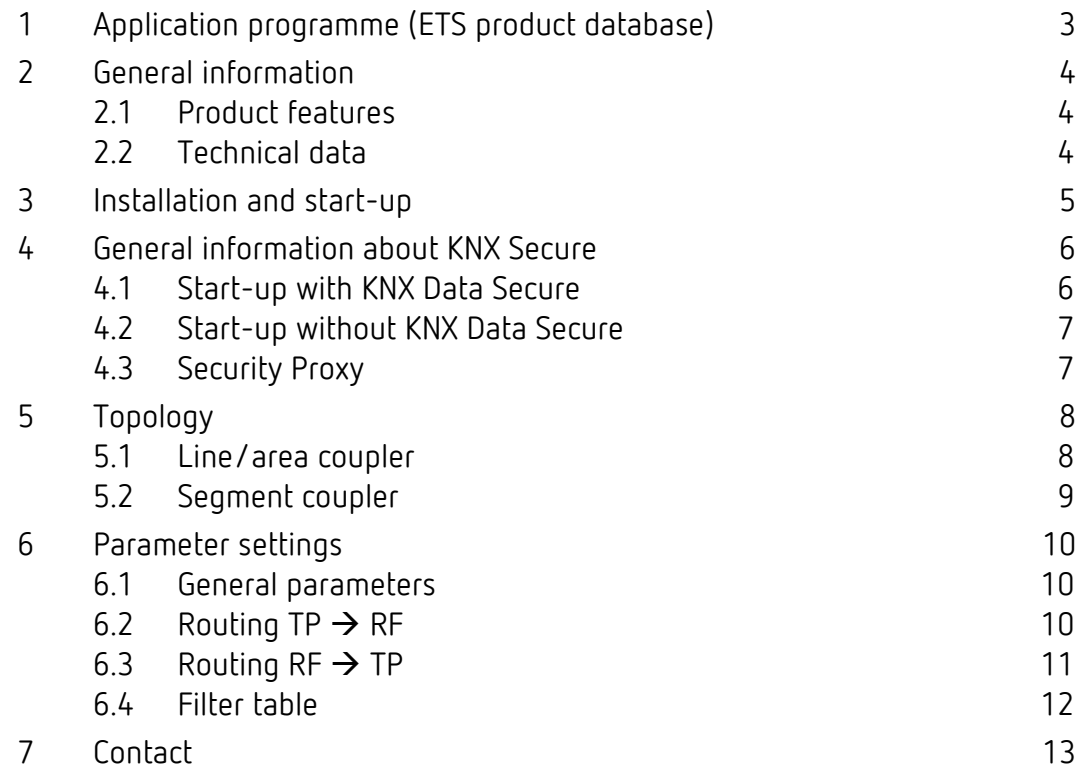

## <span id="page-2-0"></span>**1 Application programme (ETS product database)**

For media coupler TP-RF KNX, various application programmes are available. You can find them at [www.theben.de](http://www.theben.de/en) or in the ETS online catalogue.

 $\bigoplus$  Depending on the device version and the ETS used, the correct application programme must be selected.

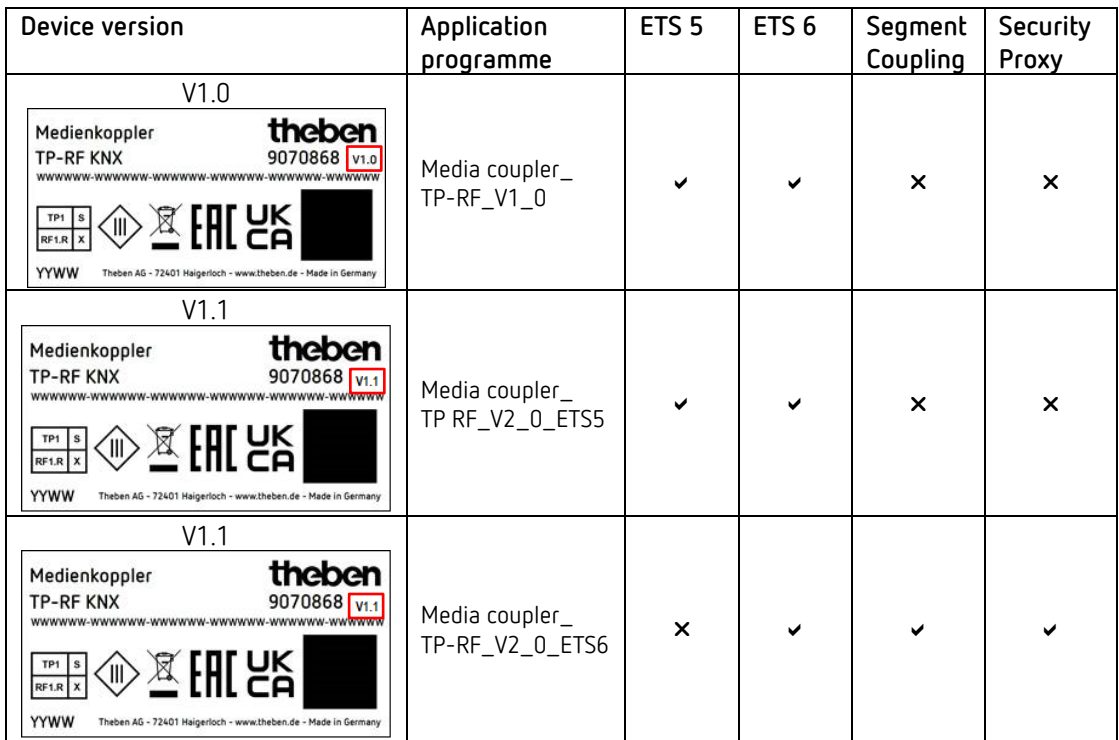

## <span id="page-3-0"></span>**2 General information**

#### <span id="page-3-1"></span>**2.1 Product features**

- The media coupler TP-RF KNX connects KNX-RF devices with the KNX TP medium (Twisted Pair).
- The device supports KNX Data Security.
- The Security Proxy and Segment Coupler functionality is only supported with the ETS 6 database.
- The coupler has a filter table (8 k bytes), supports long frames and is compatible with the ETS 5 software.

#### <span id="page-3-2"></span>**2.2 Technical data**

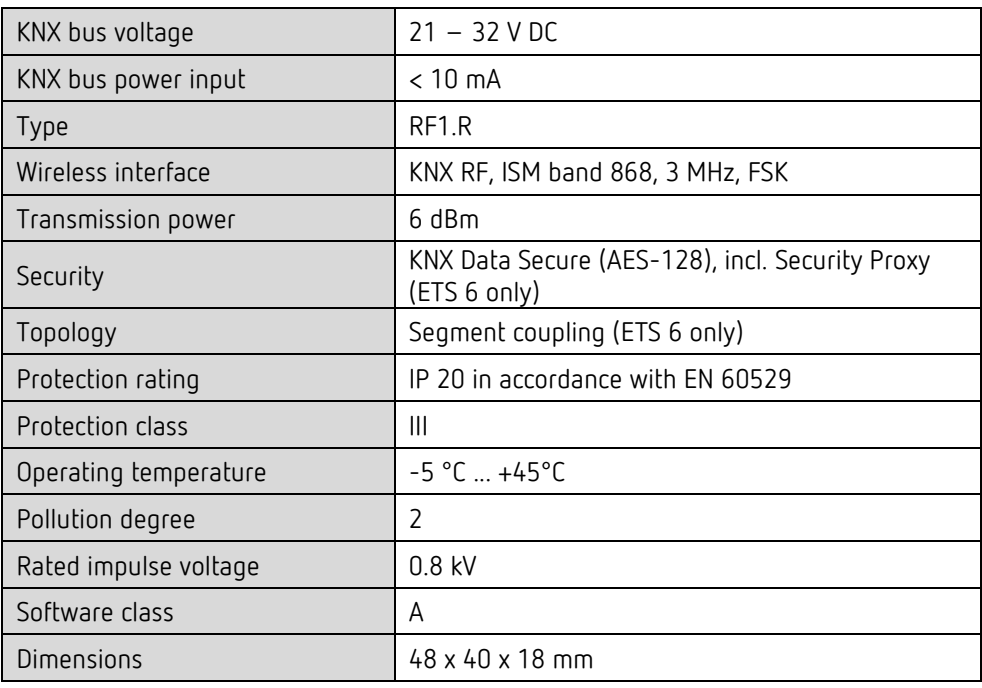

### <span id="page-4-0"></span>**3 Installation and start-up**

 $\triangleright$  Install in conventional flush-mounted boxes (according to DIN 49073).

 $\bigodot$  Installation location: Observe the range of wireless devices that are to exchange information with the device. Avoid shielding objects or interfering transmitters (e.g. computers etc.) in the vicinity of the device.

For further information and notes on the installation of KNX-RF systems, please refer to the KNX-RF System Manual [\(https://www.theben.de/de/medienkoppler-tp-rf-knx-9070868\)](https://www.theben.de/de/medienkoppler-tp-rf-knx-9070868).

### <span id="page-5-0"></span>**4 General information about KNX Secure**

ETS 5 Version 5.5 and higher support secure communication in KNX systems. A distinction is made between secure communication via the IP medium using KNX IP Secure and secure communication via the TP and RF media using KNX Data Secure.

The following information refers to KNX Data Secure.

In the ETS catalogue, KNX products supporting "KNX Secure" are clearly marked.

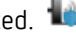

As soon as a "KNX-Secure" device is included in the project, the ETS requests a project password. If no password is entered, the device is included with Secure Mode deactivated. However, the password can also be entered or changed later in the project overview.

#### <span id="page-5-1"></span>**4.1 Start-up with KNX Data Secure**

For secure communication, the FDSK (Factory Device Setup Key) is required. If a KNX product supporting "KNX Data Secure" is included in a line, the ETS requires the input of the FDSK. This device-specific key is printed on the device label and can either be entered by keyboard or read by using a code scanner or notebook camera.

Example of FDSK on device label:

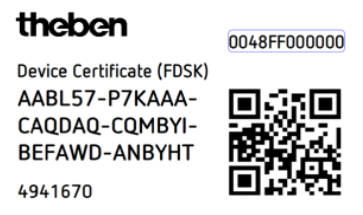

After entering the FDSK, the ETS generates a device-specific tool key. The ETS sends the tool key to the device to be configured via the bus. The transmission is encrypted and authenticated with the original and previously entered FDSK key. Neither the tool key nor the FDSK key are sent in plain text via the bus.

After the previous action, the device only accepts the tool key for further communication with the ETS.

The FDSK key is no longer used for further communication, unless the device is reset to the factory setting: In this case, all set safety-related data will be deleted.

The ETS generates as many runtime keys as needed for the group communication you want to protect. The ETS sends the runtime keys to the device to be configured via the bus. Transmission takes place by encrypting and authenticating them via the tool key. The runtime keys are never sent in plain text via the bus.

The FDSK is saved in the project and can be viewed in the project overview. All keys for this project can also be exported (backup).

During project planning, it can be defined subsequently which functions/objects are to communicate securely. All objects with encrypted communication are identified by the "Secure"

icon in the ETS.

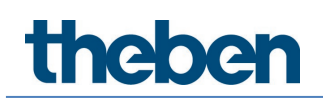

#### <span id="page-6-0"></span>**4.2 Start-up without KNX Data Secure**

Alternatively, the device can also be put into operation without KNX Data Secure. In this case, the device is unsecured and behaves like any other KNX device without KNX Data Secure function.

 $\bigoplus$  To start up the device without KNX Data Secure, select the device in the 'Topology' or 'Devices' section and set the 'Secure start-up' option in the 'Properties' area of the 'Settings' tab to 'Disabled'.

#### <span id="page-6-1"></span>**4.3 Security Proxy**

Security Proxy translates an encrypted group communication from one side to an unencrypted group communication to the other side and vice versa.

This allows, for example, encrypted group communication on the KNX-RF medium and basically unencrypted group communication on the KNX-TP medium.

### <span id="page-7-0"></span>**5 Topology**

The media coupler can be used as a line/area coupler or, from ETS 6 and higher, as a segment coupler.

#### <span id="page-7-1"></span>**5.1 Line/area coupler**

The device functions as a line or area coupler if its physical address is of the form x.y.0. The coupler is thus the first device in the subordinate RF line.

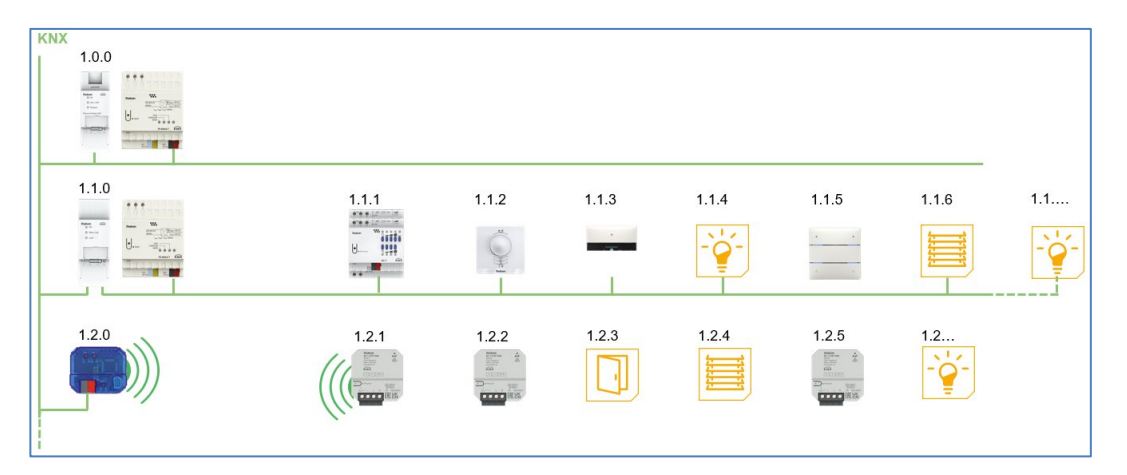

The media coupler has a filter table and can thus contribute to reducing the bus load.

 It is **strongly** recommended that the filter function is used and only the telegrams required in the RF line are transferred into it.

The filter table (main groups 0 … 31) supports the extended group address range and is generated automatically by the ETS.

#### <span id="page-8-0"></span>**5.2 Segment coupler**

From ETS 6 and device version V1.1 and higher (Application programme (ETS product [database\)\)](#page-2-0), the media coupler can be integrated into an existing TP line as a segment coupler. Its physical address is then of the form x.y.1-255.

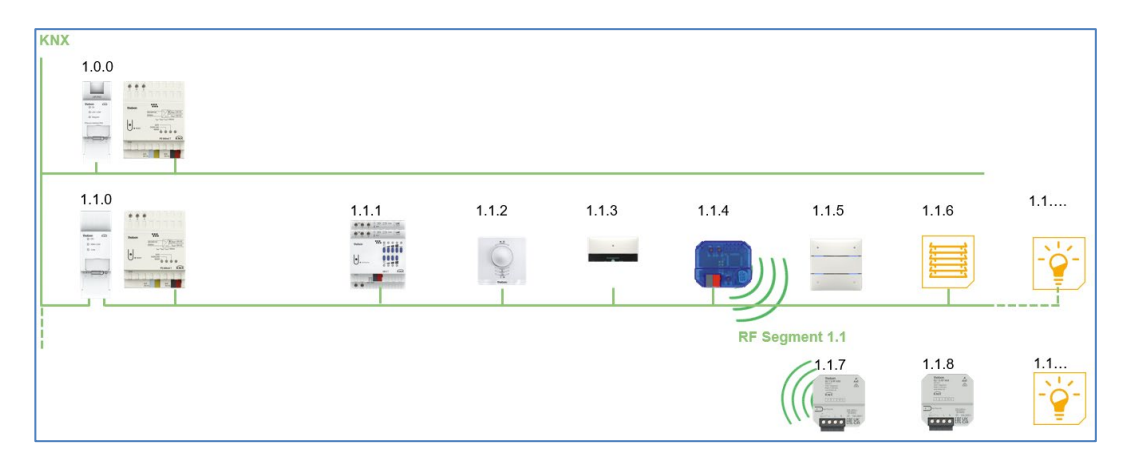

## <span id="page-9-0"></span>**6 Parameter settings**

#### <span id="page-9-1"></span>**6.1 General parameters**

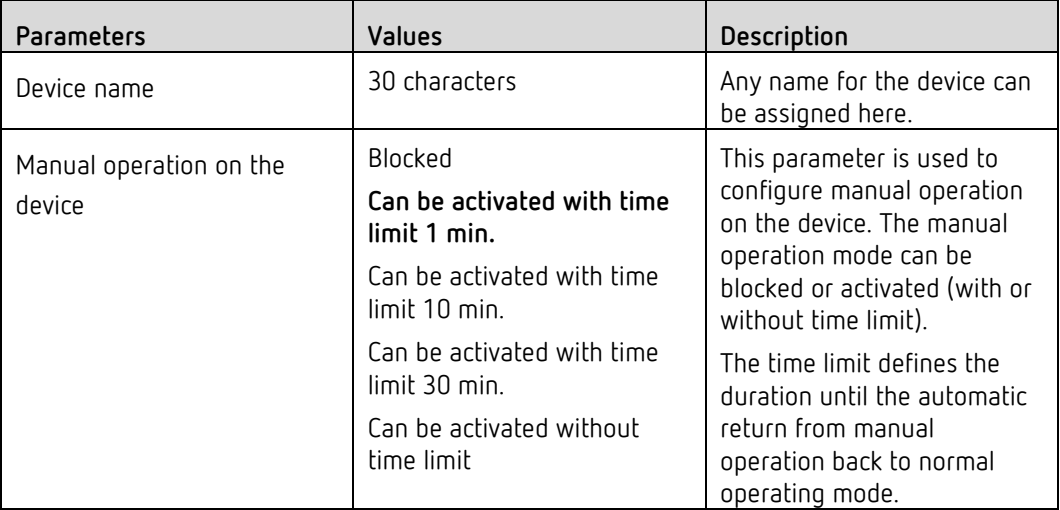

(**Default** setting)

### <span id="page-9-2"></span>**6.2 Routing TP RF**

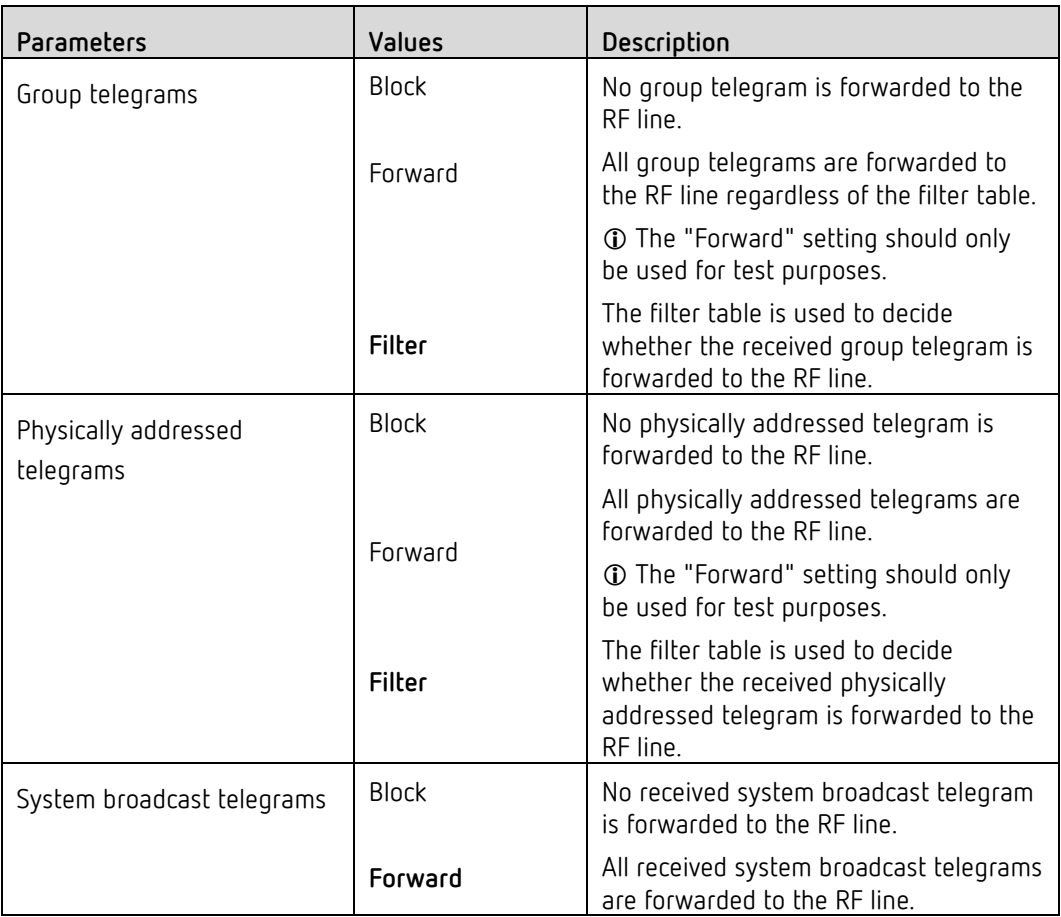

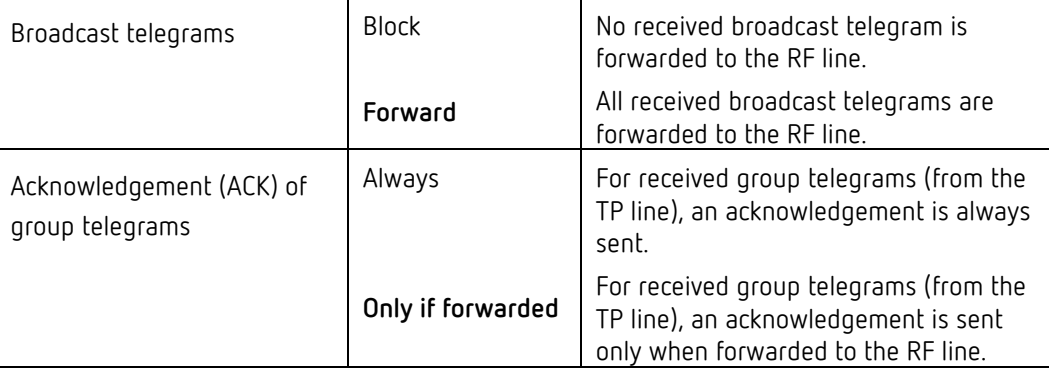

(**Default** setting)

### <span id="page-10-0"></span>**6.3 Routing RF TP**

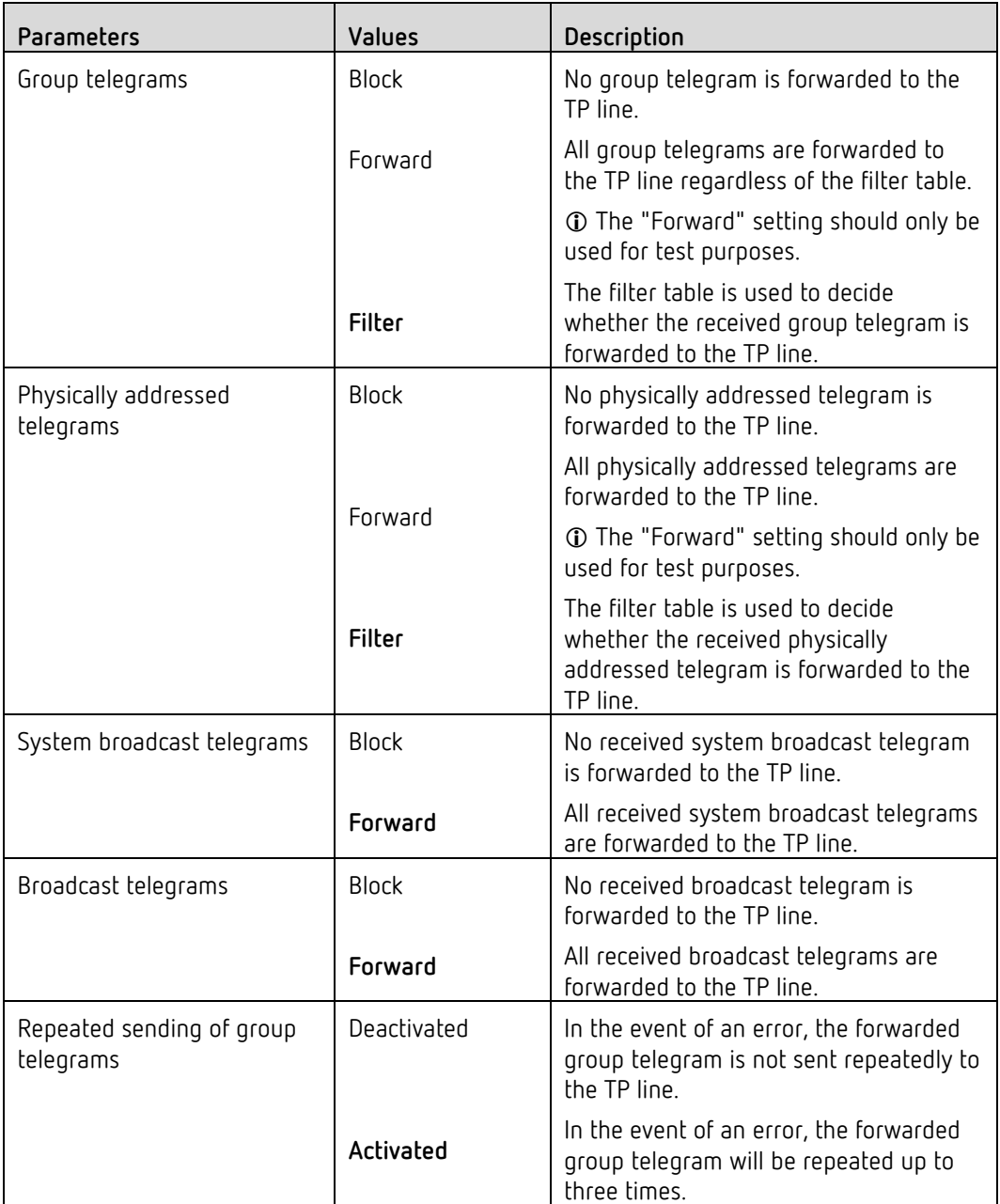

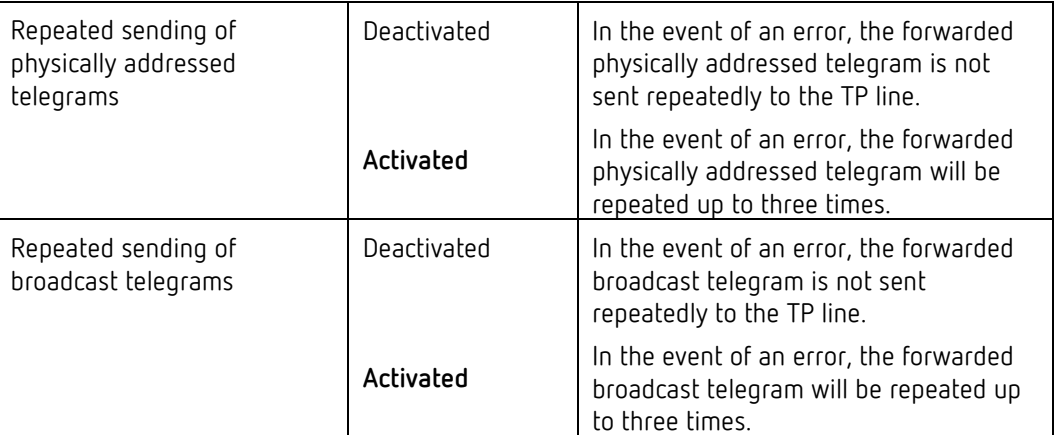

(**Default** setting)

#### <span id="page-11-0"></span>**6.4 Filter table**

If "Filter" is set in the above parameter settings, the filter table will be created automatically by the ETS.

The group addresses of the telegrams that are to be forwarded via the coupler will be added to the filter table. The contents of the filter table can be displayed via the preview. The security proxy tables are also displayed here.

The filter table can be extended by manually adding group addresses. To do so, "Forward (do not filter)" must be activated in the properties window of the corresponding group address.

## <span id="page-12-0"></span>**7 Contact**

#### **Theben AG**

Hohenbergstr. 32 72401 Haigerloch GERMANY Phone +49 7474 692-0 Fax +49 7474 692-150

#### **Hotline**

Phone +49 7474 692-369 hotline@theben.de **[www.theben.de](http://www.theben.de/en)**

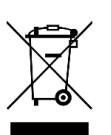

**Dispose of the device separately from domestic waste at an official collection point.**